OPERATION ON THE SMARTEAM DATABASE FOR THE INTEGRATION WITH SEE ELECTRICAL EXPERT

In order for the SEE - Smarteam Integration process to work flawlessly, a certain degree of customization of both the Smarteam database, script and the  $SEE$  environment is necessary.

# **Smarteam Database**

## Class Creation for a SEE Document

You can create a new class in the "Document" super class and name it as follows, using the Smarteam Data Model Designer:

- Class Name = See Electrical Expert Document
- $\bullet$  Display Name = See Electrical Expert Document

Note

Make sure the "Add as Top Level" option is checked.

You can also specify an icon for this new class.

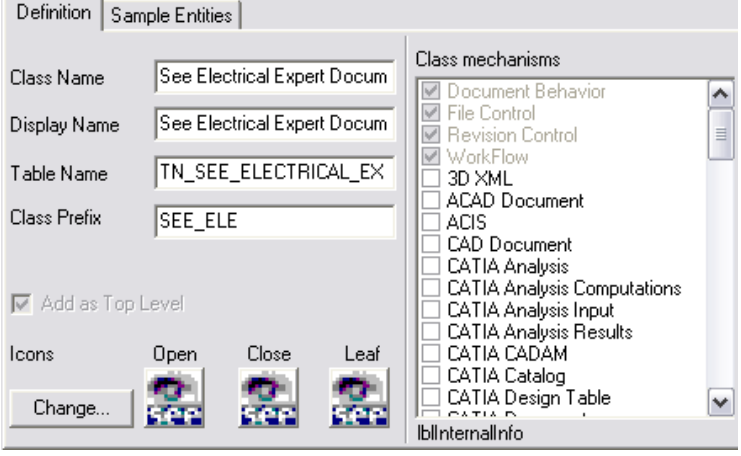

## **Class Creation for Appended Document**

You can create a new class in the "Document" super class and name it as follows, using the Smarteam Data Model Designer:

- $\bullet$  Class Name = See Appended File
- $\bullet$  Display Name = See Appended File

Note

Make sure the "Add as Top Level" option is checked.

You can also specify an icon for this new class.

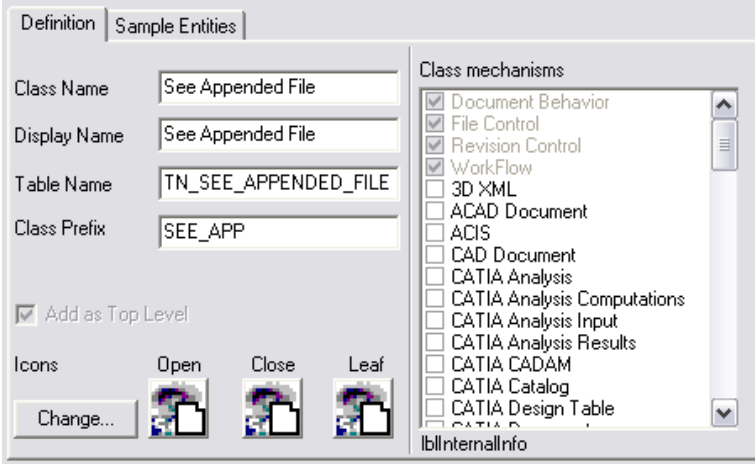

## **Composition Rule Setup**

- Select the "Document Tree" link using the Smarteam Data Model Designer
- Click on the *Composition* tab.
- Select the See Electrical Expert Document class from the Class tree view and make sure the See Appended File class is checked, in order to allow appended files to be created as children of SEE documents.

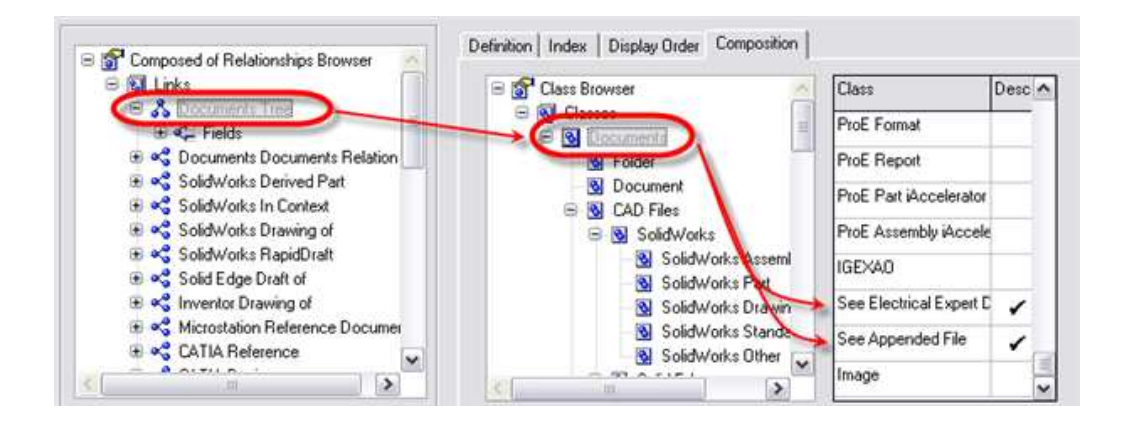

# **File Type Definition**

You need to define a new file type for a SEE document, allowing Smarteam to associate SEE with this file type.

Within the Smarteam Editor, click on Tool/Lookup Tables.

The following dialogue box is displayed:

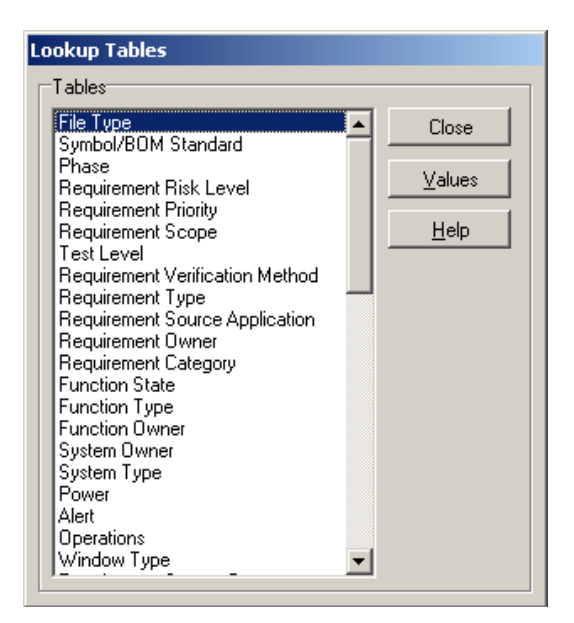

• Select File Type and click the Values button.

The following dialogue box is displayed.

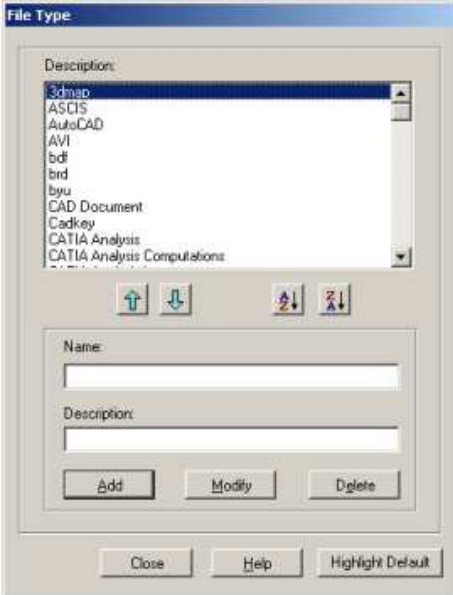

• In the *Name* field, type in "See Electrical Expert" and in the *Description* field, type in "See Electrical Expert".

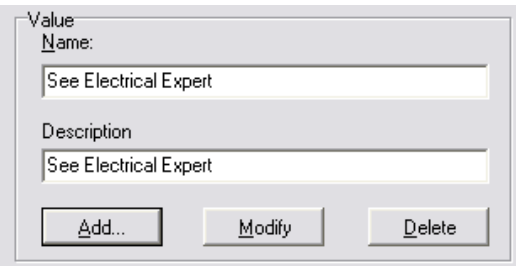

• Click the Add button.

You can now close this window, as well as the previous one.

• Within the Smarteam Editor, click on Tool/Application Setup.

The following dialogue box is displayed:

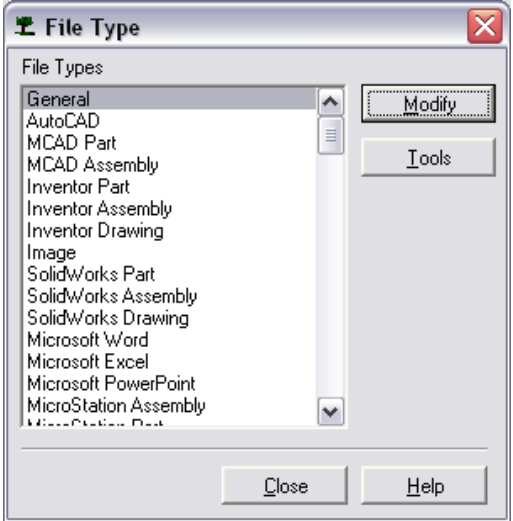

• Scroll down until you find the See Electrical Expert file type created in the previous step.

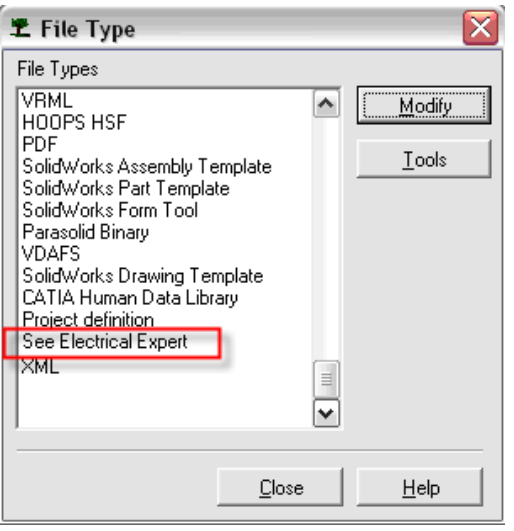

• Select the See Electrical Expert file type, then click  $\overline{\hspace{1cm}}$   $\overline{\hspace{1cm}}$   $\overline{\hspace{1cm}}$ 

The following window is displayed:

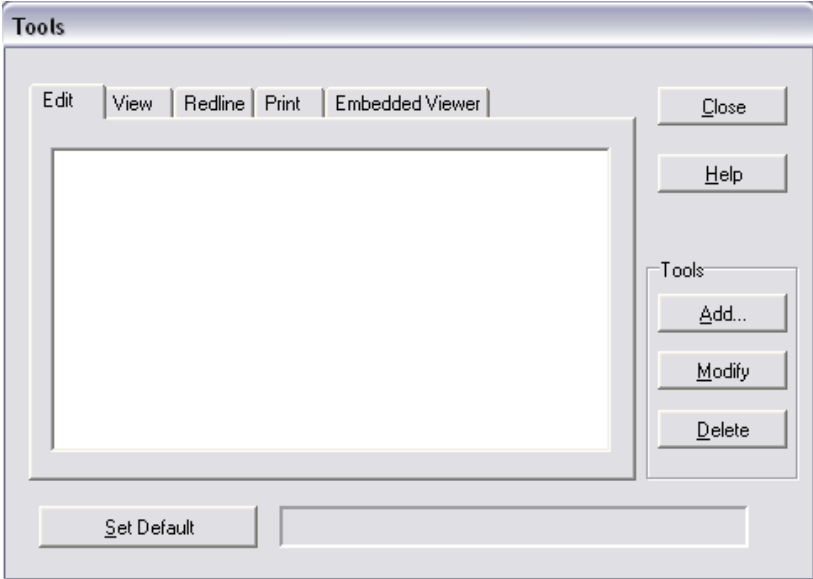

• From the Tools section, click the Add button.

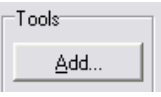

The following window is displayed:

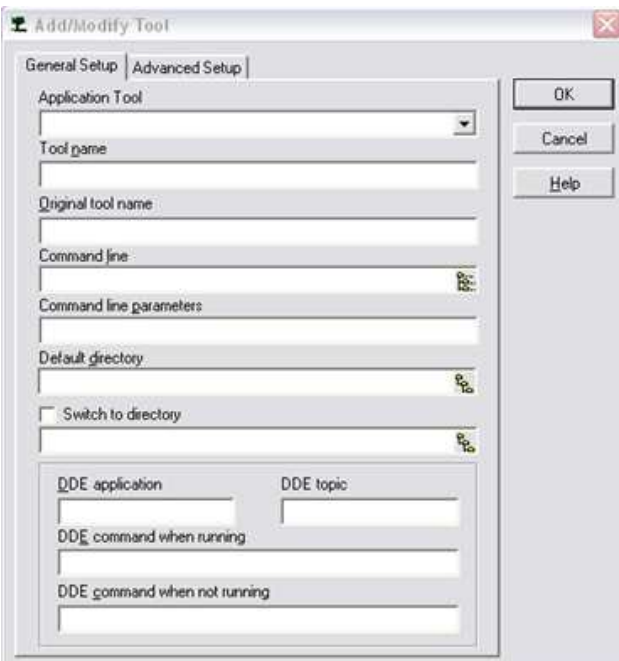

• Select See File from the "Application Tool" pull-down list.

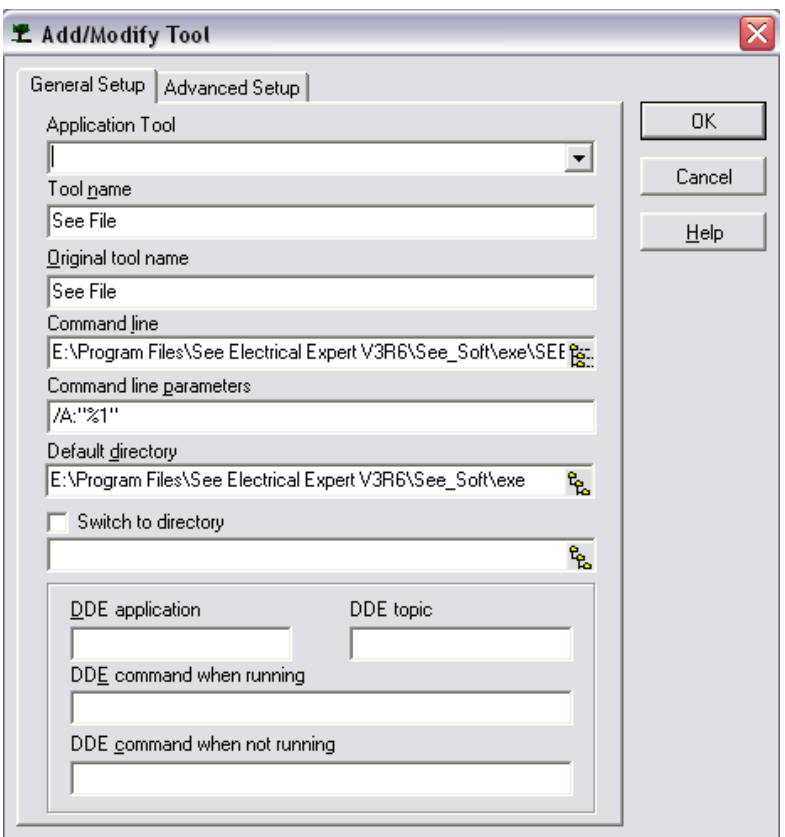

#### Note

As you make your selection, many other fields will be automatically filled in. Leave them with their default values.

- Click OK.
- Then click on the **Embedded Viewer** tab.

 $[$  Embedded Viewer $]$ 

• From the Tools section, click the Add button.

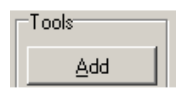

The following window is displayed:

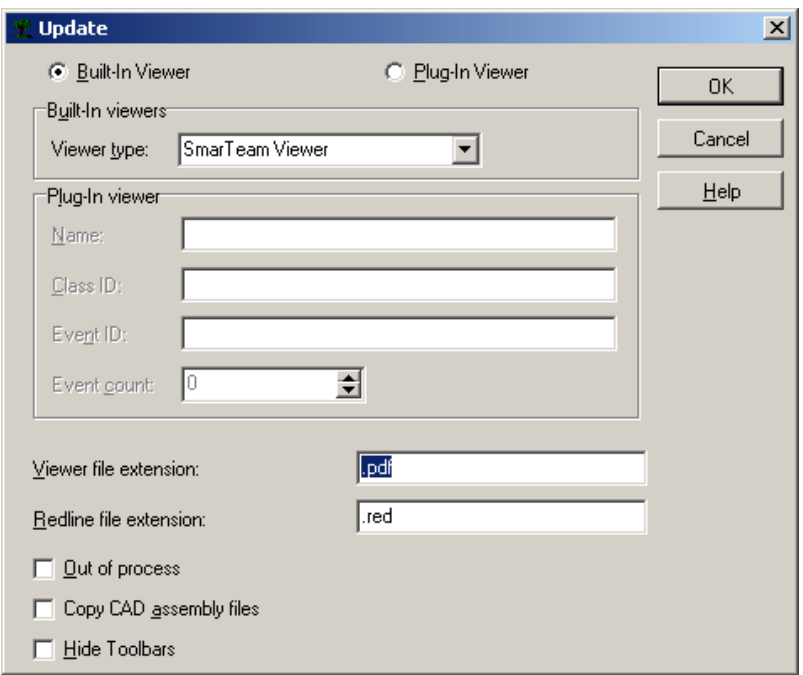

- Fill in the values as shown in this previous dialogue image and click OK.
- Click Close on the previous window.

# **Smarteam Script**

# Synchronization between a See document and a Smarteam document

It is necessary to connect a specific Smarteam script (delivered by IGE+XAO) on the life cycle operation 'Check Out" and "New Release"; because at the execution of the referred operations, a new Document is created and consequently – a new OBJECT\_ID in the Smarteam Database. This script updates the value of the synchronization attribute within SEE with the OBJECT\_ID of the new Smarteam Document.

• In the directory Tools\Smarteam integration\script there is the script sync\_SMARTtoSEE.bs, (this file is installed by the See Electrical Expert setup). Copy this file in the directory script\ of Smarteam installation directory.

- Launch the Smarteam tools "SmartBasic Script Maintenance"
- Click on the class See Electrical Expert Document and double click in the column "After" of the operation "Check Out"

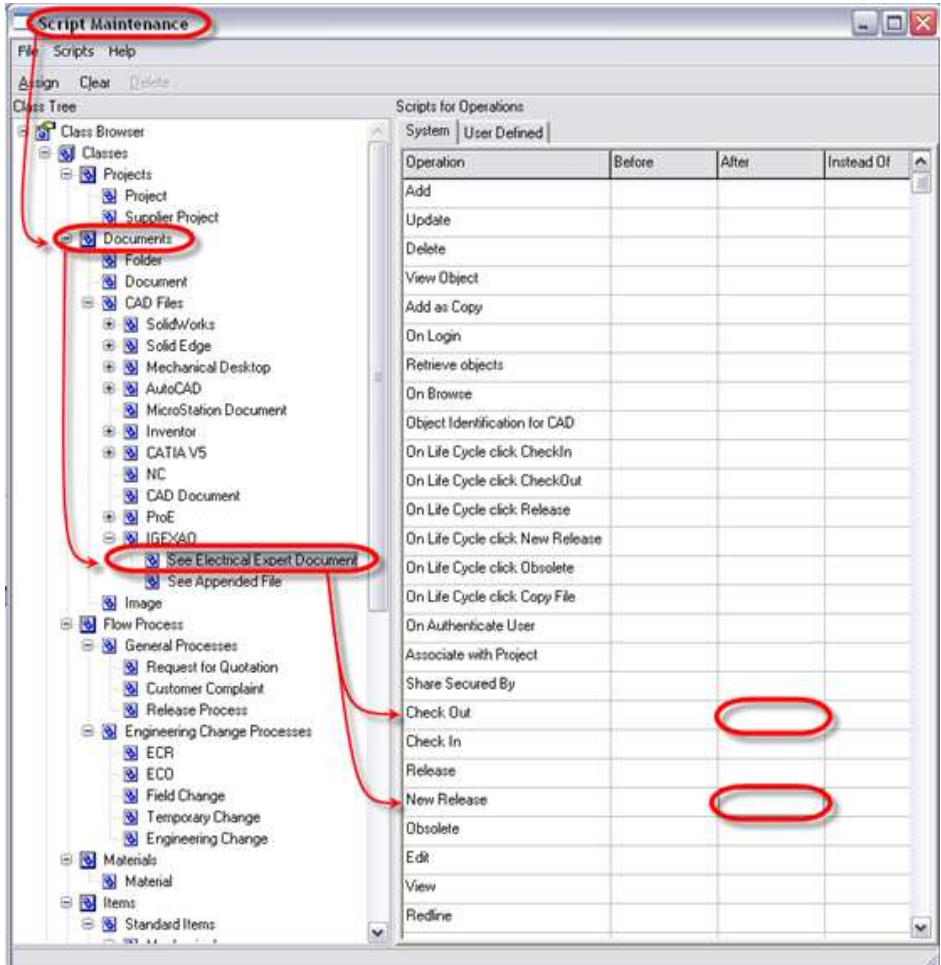

• At this window you select the script sync\_SMARTtoSEE.bs (in the first part "file name") with a double click, the script appear in the second part (*Functions*) and in the third part we have the code. Click the button OK to validate the window.

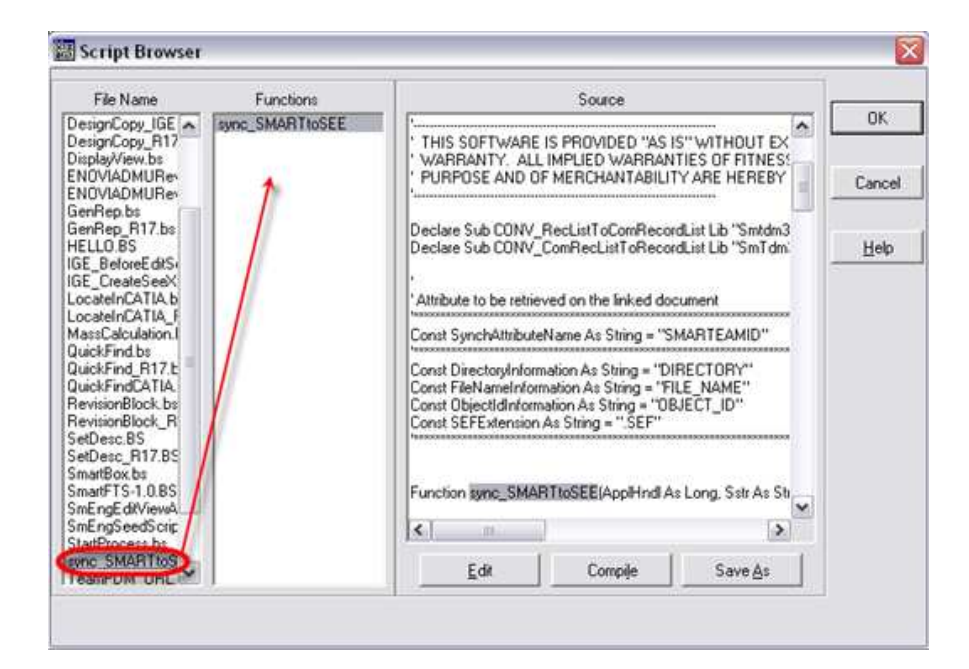

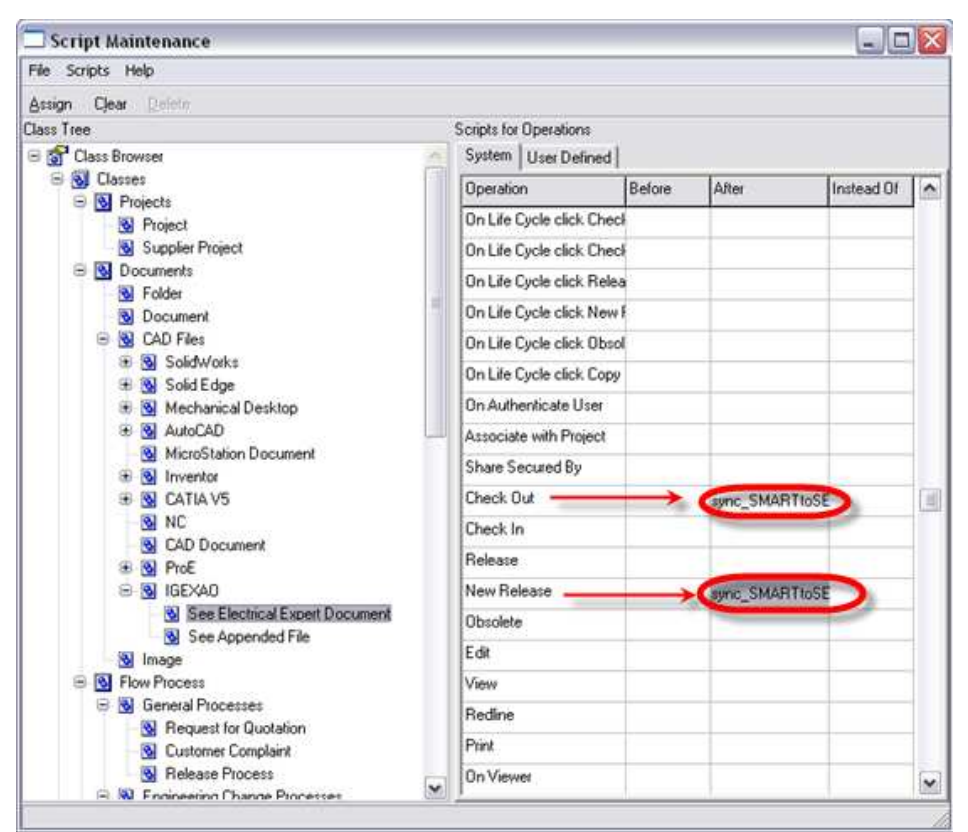

• Repeat the same operation on the life cycle "New Release", for to have the following result :

# **SEE Environment**

It is necessary to specify, in  $SEE$ , various settings for proper synchronization with Smarteam.

• Click Environment/Methods within the SEE Editor.

The following window is displayed:

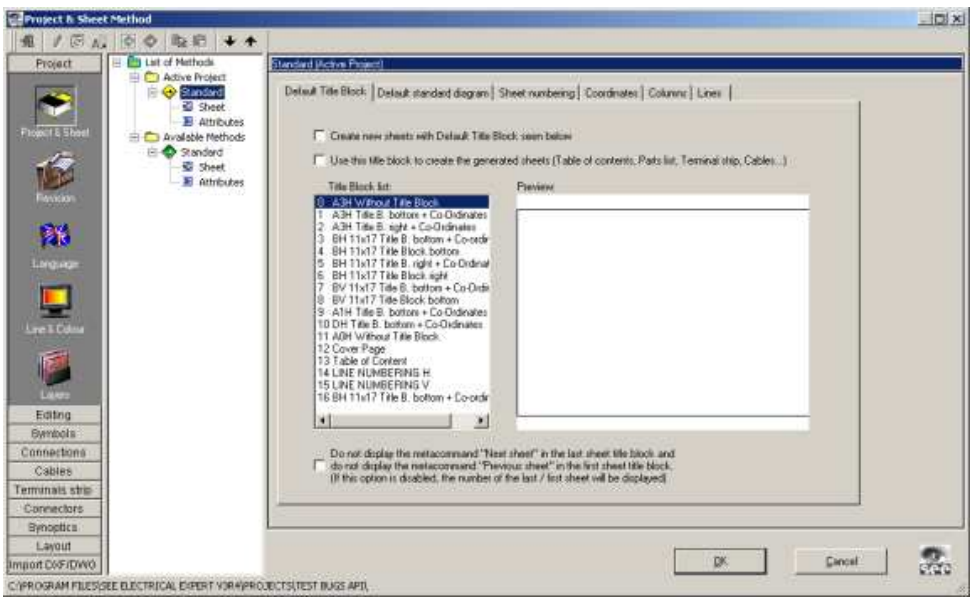

• Click **Product Integration** in the left section.

The following depictive icon is contained there:

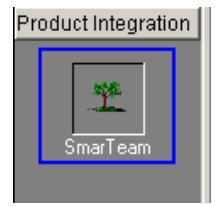

## Data Model

This tab allows specifying the  $S\!E\!E$  settings to use for proper synchronisation with SmarTeam, ex:

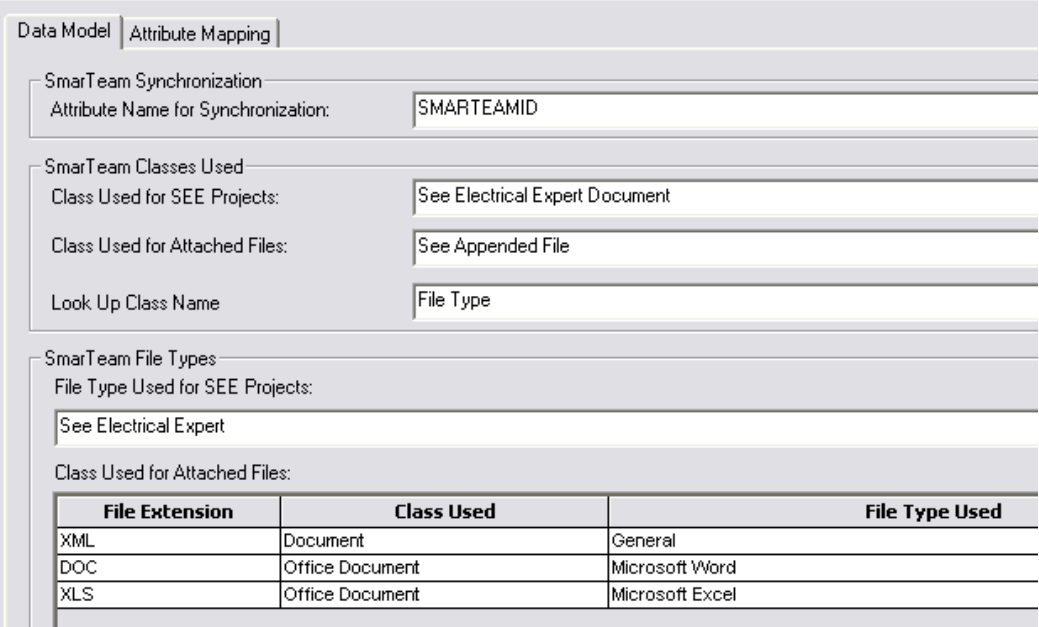

## SmarTeam Synchronization

Make sure the proper *Attribute name* is entered in the field:

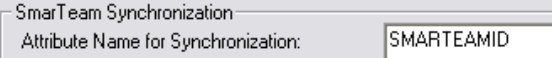

The synchronization attribute, specified in the field, is automatically updated in the **SEE** Project when you open it following the execution of a Smarteam/Life Cycle/Check Out... or Smarteam/Life Cycle/New Release... operation within the **Smarteam** Application.

This attribute has to be created in the "project attributes"

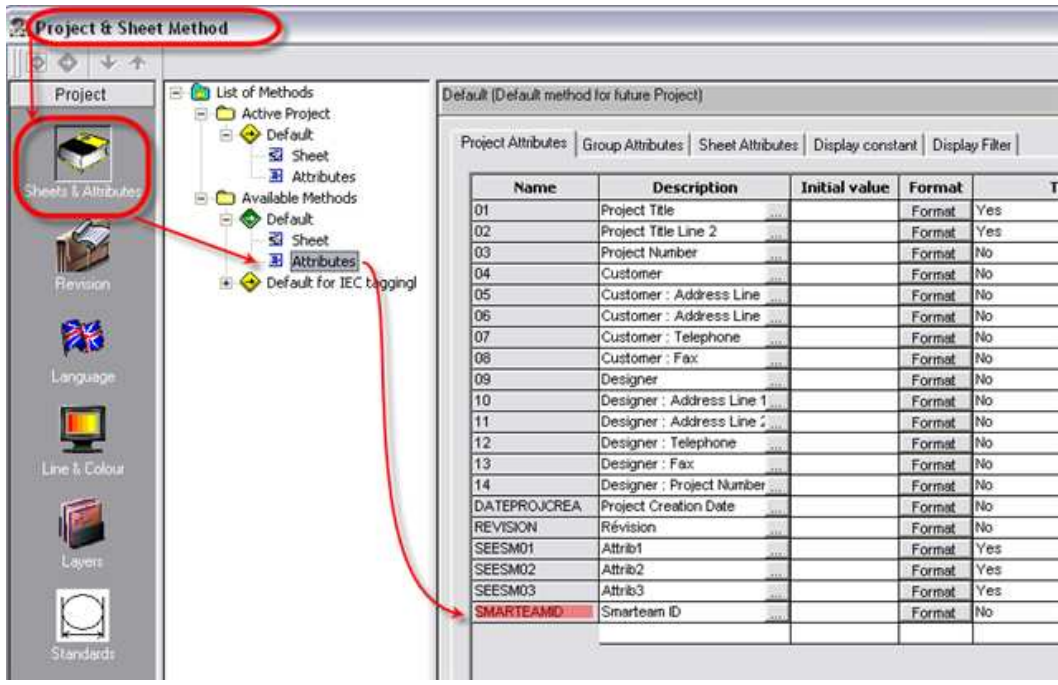

Note See also : Synchronization between a See document and Smarteam document

The update occurs because at the execution of the referred operations, a new Document is created and consequently – a new OBJECT\_ID in the **Smarteam** Database. A special script, previously connected by you to the "Check Out" and "New Release" operations, updates the value of the synchronization attribute within SEE with the OBJECT\_ID of the new Smarteam Document.

(For further information on connecting scripts with life cycles, using Smarteam tools, refer to the **Smarteam** Documentation.)

### **Smarteam Class Used**

Make sure the proper values are entered:

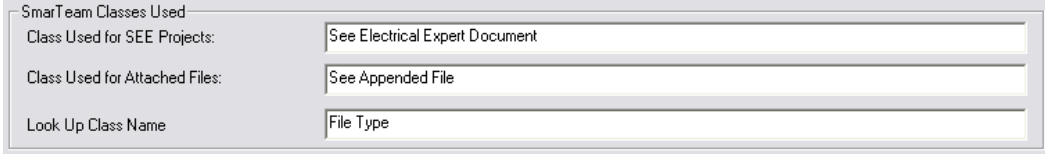

### **File Type Management**

Make sure the proper File Type is defined for the SEE Document:

SmarTeam File Types File Type Used for SEE Projects: See Electrical Expert

For each file extension you wish to be identified as an appended file, make sure the proper association is made between the file extension, the class used for this extension and the Smarteam file type used.

Class Used for Attached Files:

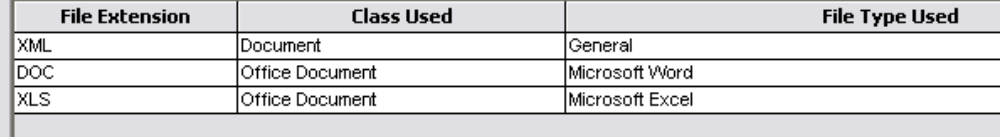

#### **Advanced Settings**

Normally, the default values for these settings are correct for most Smarteam installations. It is possible to change them simply if you wish to allow some flexibility in case Smarteam has to change the system values used by the SEE - Smarteam Integration.

• Click the Advanced... button.

The following window is displayed:

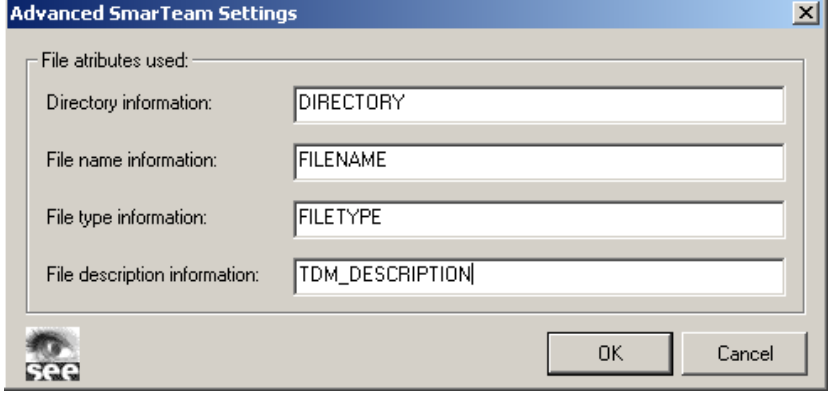

These settings define which Smarteam attributes are used for the directory information, the file name information and the file description information.

Commentaire [MN1] : \definit ion #1

The File description Information attribute will be the attribute used for create the name of new see document with the command "Save As" of Smarteam menu in See Electrical Expert.

• You can then change any of these values, if needed.

## Attribute Mapping

Within this tab you define the correspondence between *SEE* Project attributes and SmarTeam Document Object attributes.

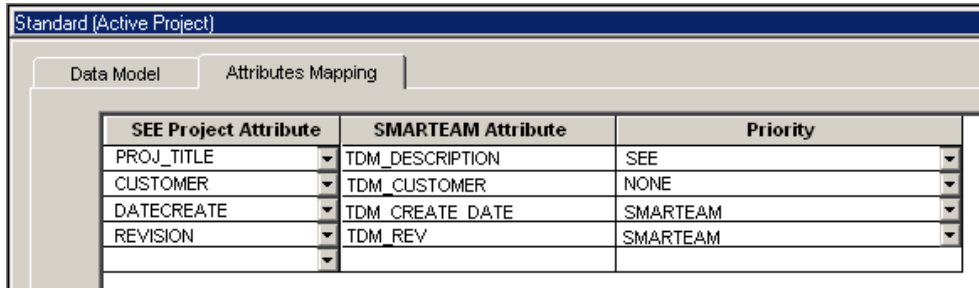

## "SEE Project Attribute" Field

Click on the  $\blacksquare$  within this field to select, from the scrolling list that opens, the desired project attribute to map - you cannot type in this field.

The list contains all SEE Project Attributes listed by their names, read from the Sheet & Attributes method.

### "SMARTEAM Attribute" Field

Enter manually the name of the desired Smarteam Attribute to be mapped with the selected SEE Project Attribute.

### "Priority" Field

Specify, for your pair of attributes, whether and which one of the two applications – SEE or SMARTEAM – will have priority.

Note

After clicking on the  $\blacksquare$  button within the field, choose between the three possibilities provided: NONE, SEE and SMARTEAM INTEGRATION.

The NONE option is filled in by default whenever you add a new SEE Project Attirbute to map.

After you define a mapping pair, a new empty line automatically appears allowing you to define the next one, if desired.

When you open a SEE Project from SMARTEAM. the values of the SMARTEAM attributes being parts of mapping pairs for which the Priority was set to "**SMARTEAM INTEGRATION**" or "**NONE**" are transferred to the respective SEE Project Attributes.

#### Note

You can delete a defined mapping pair by clicking within the **SEE Project Attribute** field to select the whole line and pressing the "Delete" key of the keyboard afterwards.

#### Synchronization between Paired Attributes when Opening SEE Project within

#### Smarteam

When, within **Smarteam**, you open a SEE Project, synchronization process is performed for the paired attributes provided:

• The SEE Project is associated to Smarteam

Thus, when opening the respective SEE Project, the Smarteam Document Object associated to this project is identified.

- Pairs of the desired attributes from the two applications were defined in the Attributes Mapping tab of the Smarteam Method within SEE.
	- If, however, one of the attributes, of which a mapping pair is composed, is missing, synchronization is not performed for this pair.
- The Priority being set for the particular mapping pairs is "**SMARTEAM INTEGRATION**" or "**NONE**".
- The SEE Project is being opened in mode different from "for copy".

If all of the above conditions are satisfied, then when you open a SEE Document from SMARTEAM, the values of the **SMARTEAM** attributes being parts of correctly defined mapping pairs are transferred to their respective SEE Project Attributes associated.

### Synchronization between Paired Attributes at Saving SEE Project within

### Smarteam

When, within **Smarteam,** you save a SEE Project by either:

– executing the Smarteam/Save or Smarteam/Save As… commands

or

– closing the Project

or

- performing any of the **Smarteam/Life Cycle...** commands such as: Check In, Check Out, Release, New Release, Obsolete, Undo Check Out

Synchronization process is performed for the paired attributes provided:

• The respective SEE Project is associated to Smarteam

Thus, when opening the respective SEE Project, the Smarteam Document Object associated to this project is identified.

- Pairs of the desired attributes from the two applications were defined in the **Attributes Mapping** tab of the SmarTeam Method within SEE.
	- If one of the attributes to compose a mapping pair is missing, synchronization is not performed for this pair.
- The Priority being set for the particular mapping pairs is "**SEE**" or "**NONE**".

If these conditions are satisfied, when saving a SEE Project within SMARTEAM through any of the actions quoted above, the values of the SEE Project Attributes being parts of correctly defined mapping pairs are transferred to their respective **SMARTEAM** attributes – on the Smarteam Document Object.